## Service Desk

The IT Department has recently implemented a new ticketing system.

*The following seven steps show you how to create a new request.*

1. You can request IT assistance in two ways:

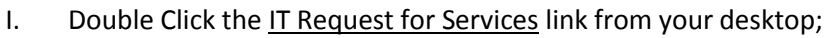

- II. Open your web browser and type [http://servicedesk.frederick.edu](http://servicedesk.frederick.edu/) into the address bar and then press Enter.
	- i. Enter your username and password and click Login. ↑ ★ ☆ View Favorites Tools Help **Frederick Community College** ManageEngine | Copyright @ 2013 ZOHO Co
- 2. Once you are logged in to the Self Service Portal, click Submit your request.
	-

3. Select a template that most closely relates to your request.

- I. When you click on each of the template categories, you will see more specific options appear to the right.
- 4. Click on the category that most closely relates to your request. A new template will open.

**Submit your request** 

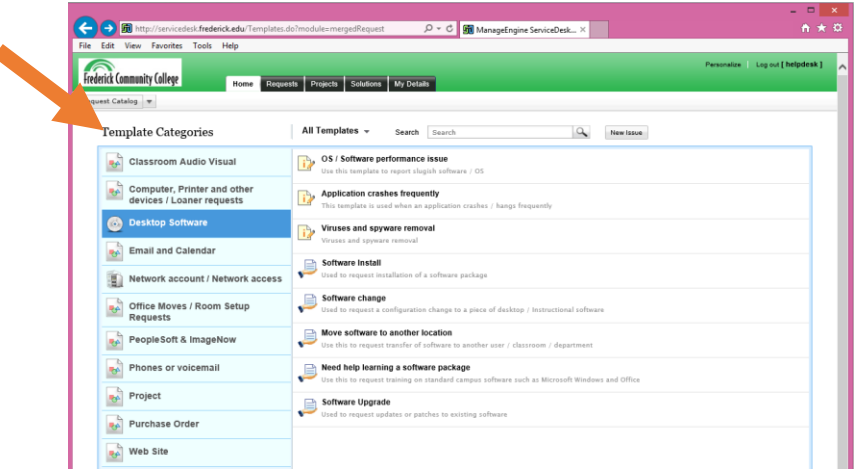

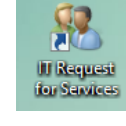

- 5. Click on each field, and select an option from the drop down menu, or enter the inforation that best fits your request.
- 6. In the Description field, please provide pertinant details. For instance, if you are requesting software, please indicate the software you would like to have installed.
- 7. Click Add Request.

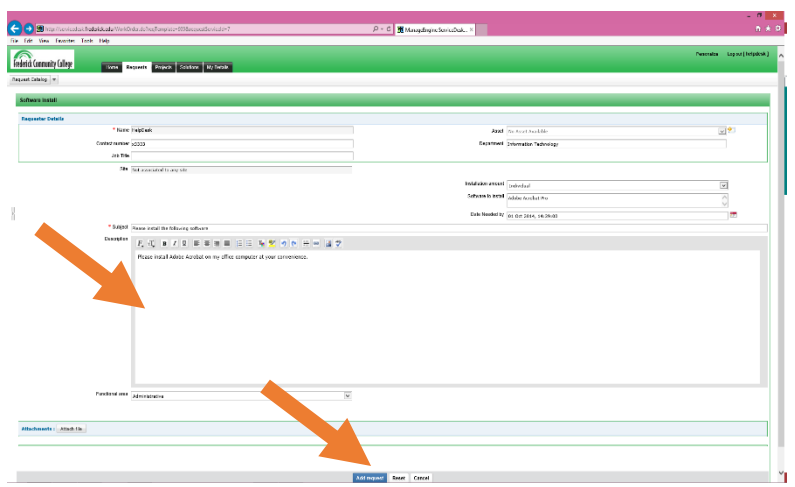

\*You will receive an email confirmation that your request has been submitted. There will be a link in the email that will take you directly to your ticket so you may monitor the status of your request.

## *Viewing Requests and Solutions using the Self Service Portal*

- 1. Log in to access the Self-Service Portal.
	- a. To view your requests;
		- i. View the requests in My Requests Summary section on the Home Page; OR
		- ii. Click the Requests Tab to see more detailed request information.
	- b. To peruse Self Service Solutions (a.k.a Frequently Asked Questions);
		- i. View the Popular Solutions section on the Home Page; OR
		- ii. Click the Solutions Tab to see a variety of common Self Service Solutions.

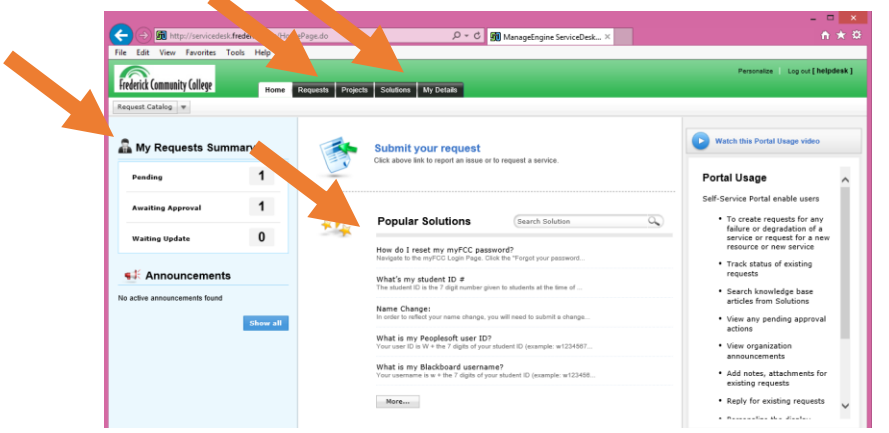